### **نرم افزار کهکشان پالس**

### **کاال و خدمات**

: در این فصل به آموزش بخش کاال و خدمات نرم افزار کهکشان پالس میپردازیم.

ابتدا از سربرگ اطالعات اول دوره، بر روی گزینه کاال و کارهای خدماتی کلیک مینماییم.

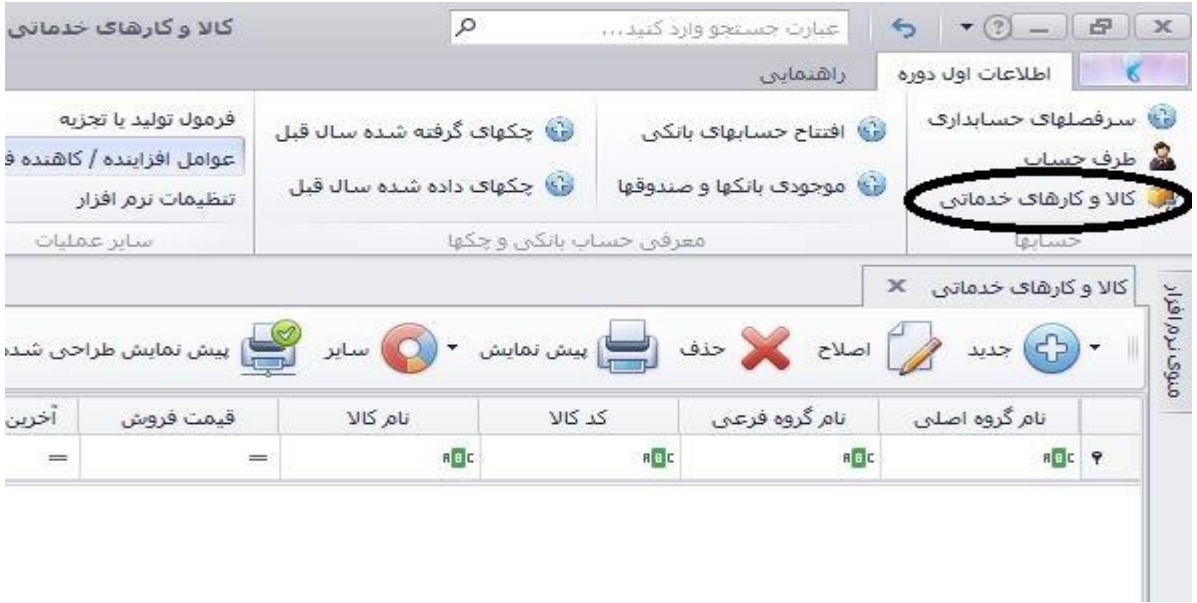

در صفحه باز شده گزینه های جدید، اصالح، حذف، پیش نمایش، سایر و پیش نمایش طراحی شده قابل رویت است.

برای تعریف کاالی جدید بر روی گزینه جدید کلیک مینماییم. همانطور که مشاهده میکنید دو انتخاب وجود دارد : کاال ، کارهای خدماتی. ابتدا ما بر روی کاال کلیک مینماییم تا فرم مربوط به تعریف کاال باز گردد:

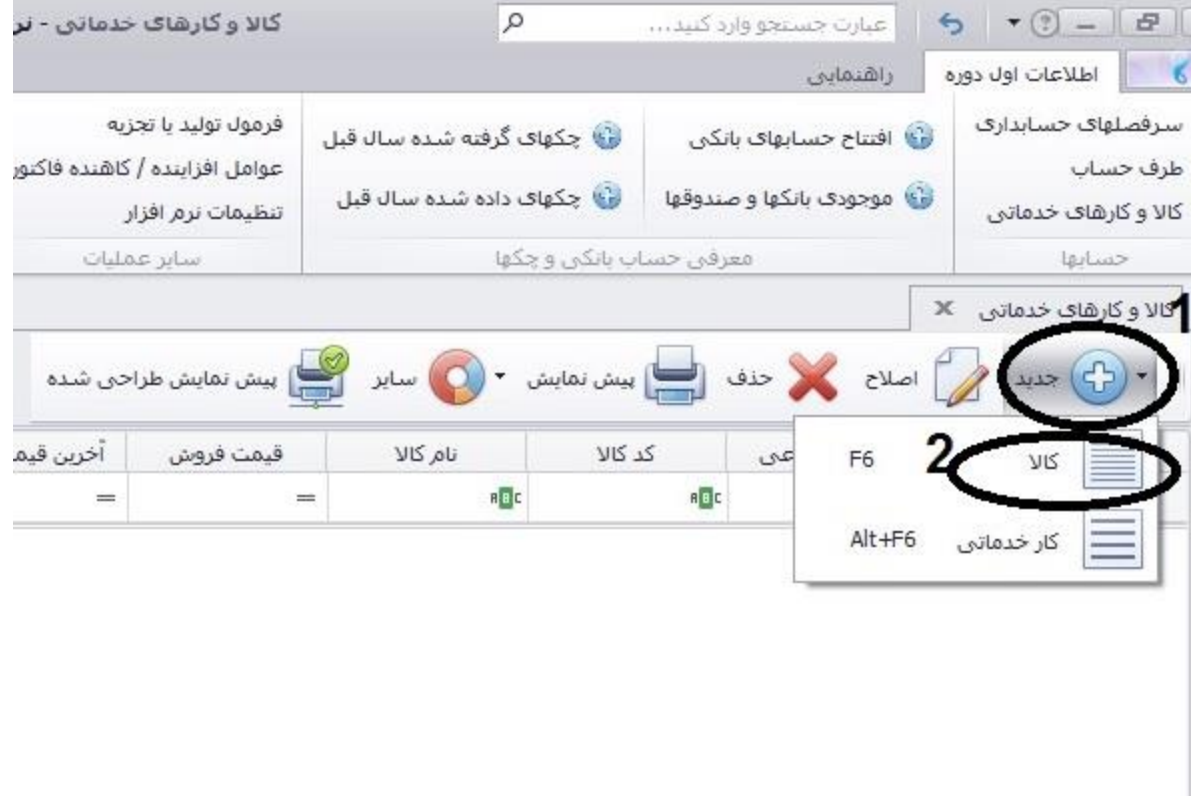

پس از باز شدن فرم معرفی کاال به ترتیب زیر عمل میکنیم.

**انبار کاال** : ابتدا انبار کاال را مشخص مینماییم. اگر انبار در لیست نبود مانند عکس زیر بر روی سه نقطه کلیک میکنیم.

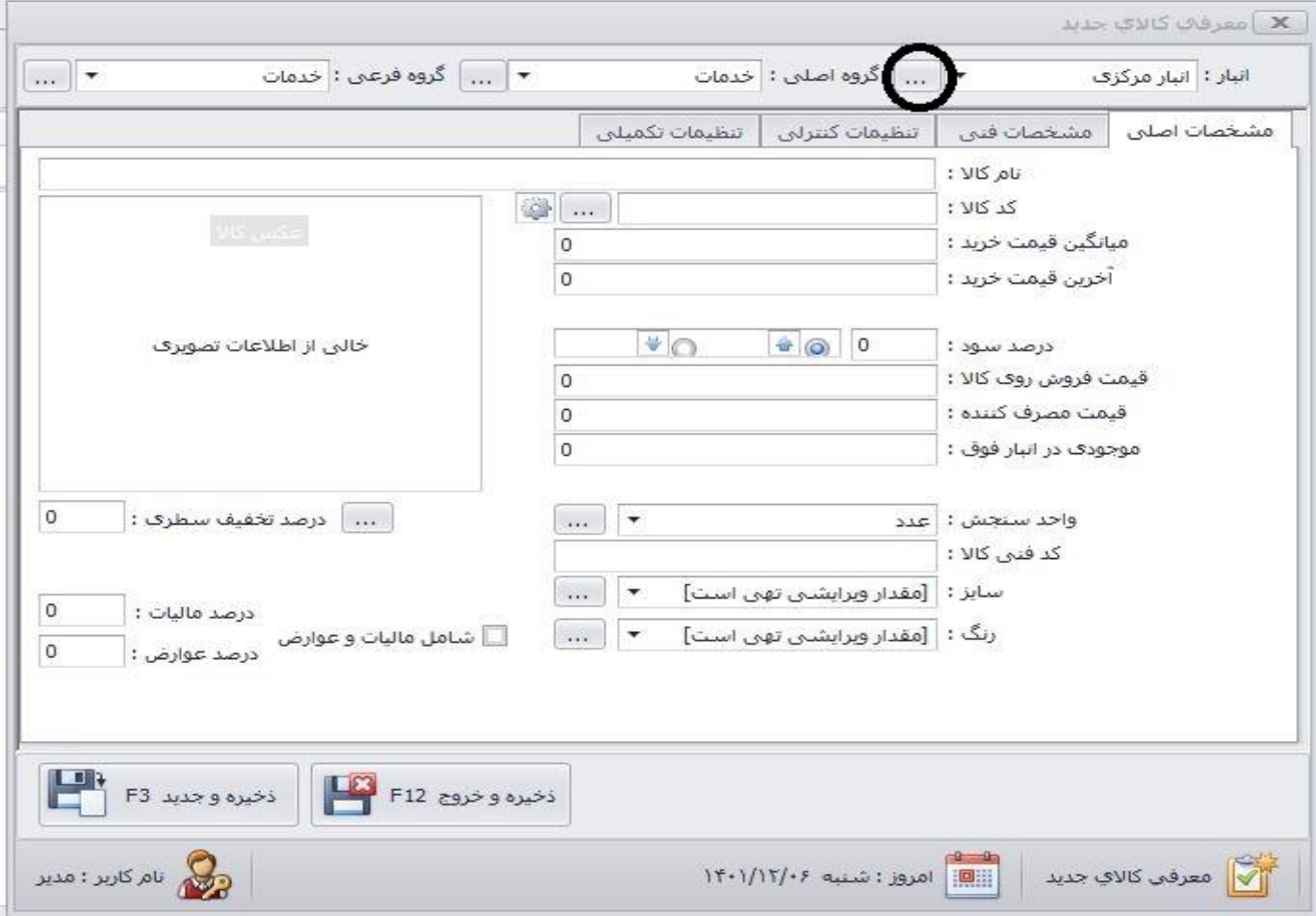

در این قسمت میتوانید اسامی انبارها را مشاهده کنید و از طریق گزینه جدید نام انبار به همراه آدرس و توضیحات آن را در قسمت های مشخص شده وارد نمایید و در انتها کلید ذخیره را بزنید.

![](_page_1_Picture_16.jpeg)

**گروه اصلی و فرعی**: در قسمت بعدی به سراغ گروه اصلی میرویم:

مانند شکل زیر برای تعریف گروه اصلی روی سه نقطه کلیک کرده سپس جدید و نام گروه اصلی را مینویسیم و در انتها ذخیره میکنیم.

میتوانید این کار را برای گروه فرعی نیز انجام دهید.

![](_page_2_Picture_14.jpeg)

**نام کاال**: حال به سراغ سربرگ مشخصات اصلی کاال میرویم. ابتدا نام کاال را وارد میکنیم. میتواند شامل حروف و اعداد باشد.

![](_page_2_Picture_15.jpeg)

کد کالا: در مرحله بعد اگر کالا دارای بارکد باشد میتوانید به صورت دستی آن را در قسمت "کد کالا" (شماره۱) تایپ نموده و یا پس از کلیک در کادر خالی کد کاال، کد محصول را با بارکدخوان خوانده تا کادر را پر کند. اگر کاال کد نداشت میتوانید کد اتوماتیک را از طریق کلیک بر روی سه نقطه (شماره۲) روبرو کد کالا تولید نمایید. همچنین میتوانید با کلیک بر روی علامت چرخ دنده(شماره۳) کنار سه نقطه روبروی کد کالا تنظیمات اختصاصی خود(۴) را برای ایجاد کد انجام دهید.

![](_page_3_Picture_51.jpeg)

قیمت خرید و فورش :پس از کد کالا به سراغ قیمت خرید کالا میرویم ، اگر آخرین قیمت خرید کالا را دارید میتوانید آن را در کادر مشخص شده (۱) وارد نمایید در غیر این صورت میانگین قیمت خرید کاالی خود را وارد نمایید. میتوانید با مشخص کردن سود خود قیمت فروش را محاسبه نمایید (شماره ۲) و یا اگر قیمت خرید را ندارید و فقط قیمت فروش را دارید ابتدا قیمت فروش (۴) را وارد کرده سپس با استفاده از گزینه ۳ قیمت خرید را محاسبه نمایید.

![](_page_3_Picture_52.jpeg)

**موجودی اول دوره**: پس از مشخص نمودن قیمت خرید و فروش ، موجودی کاال را در انبار وارد نمایید. )5(

**واحد سنجش**: در مرحله بعد واحد شمارش یا سنجش کالای خود را از طریق لیست (۱)تعیین نمایید. و در صورتی که در لیست نبود از طریق گزینه سه نقطه(۲) به لیست واحدها سنجش رفته و از طریق کلید جدید، نام واحد مورد نظر را تعریف نمایید.

![](_page_4_Picture_18.jpeg)

پس از تعریف واحد سنجش روی آن کلیک کرده و تایید نمایید.

![](_page_4_Picture_19.jpeg)

```
سایر و رنگ: اگر کیت سایز و رنگ را دارید میتوانید از طریق کلیک بر روی سه نقطه روبروی هرکدام سایز و رنگ مورد نظر آن کاال را تعریف نمایید.
```
![](_page_5_Picture_31.jpeg)

### **تخفیف سطری:**

در نرم افزار کهکشان پلاس شما قابلیت اعمال تخفیف سطری برای هر کالا را دارید. شما میتوانید مانند عکس زیر در قسمت مشخص شده (۱) درصد تخفیف را وارد نموده به طور مثال اگر خواهان تخفیف به اندازه %20 هستید در کادر خالی عدد 20 را وارد نمایید.

و اگر شما میخواهید رقم خاصی را به منظور رقم بعد تخفیف برای کاال در نظر بگیرید میتوانید با زدن دکمه سه نقطه کنار درصد تخفیف سطری (علامت ستاره) در کادر شماره ۲ رقم مورد نظر را وارد کرده و تیک نشان داده شده ۳ را بزنید و درانتها تایید نمایید.

![](_page_6_Picture_13.jpeg)

# **مالیات و عوارض سطری:**

اگر کالای شما دارای مالیات و عوارض است، میتوانید تیک شامل مالیات و عوارض را زده (شماره۱) و درصد هرکدام را مشخص نمایید (۲و۳)

T)

![](_page_6_Picture_14.jpeg)

**عکس کاال:** اگر تمایل داشته باشید میتوانید عکس کاالی خود را که قبال تهیه کرده و در کامپیوتر خود ذخیره دارید با کلیک راست در قسمت مشخص شده(۱) و انتخاب گزینه بارگذاری (۲) عکس مورد نظر را در نظر بگیرید.

![](_page_7_Picture_31.jpeg)

### **سربرگ مشخصات فنی:**

در این سربرگ شما میتوانید تاریخ ثبت کاال، سازنده، مدل و مکان آن کاال را بنویسید.

**مهلت تسویه**: در این قسمت شما میتوانید مهلت تسویه حساب مشخصی برای کاالی خود در نظر بگیرید.)2(

در قسمت 3 شما میتوانید با زدن دکمه های مشخص شده آن کاال را در فیش چاپ بگیرید یا به عنوان کیک در کیت سفارش کیک قرار دهید.

![](_page_7_Picture_32.jpeg)

### **سربرگ تنظیمات کنترلی:**

در این سربرگ شما میتوانید به کالای خود حداقل مقدار، حداکثر مقدار و نقطه سفارش کالا را تعیین نمایید تا در هنگام ثبت فاکتورها به شما هشدار بدهد (۱). اگر کالا استفاده ندارد میتوایند تیک فعال را برداشته تا غیرفعال گردد.واگر کیت ترازو را دارید شما میتوانید با فعال نمودن گزینه کالای ترازویی آن کالا را در لیست کالاهای ارسال به ترازو قرار دهید.(۲). در بخش (۳) شما میتوانید سرفصلهای مشخص شده را تعین نمایید یا به صورت پیش فرض تعیین شده ادامه دهید.

![](_page_8_Picture_33.jpeg)

#### **تنظیمات تکمیلی:**

سربرگ چهارم تنظیمات تکمیلی میباشد که اختیاری بوده. توجه شود که این قسمت برای تولید کد اختصاصی اهمیت دارد.در انتها ذخیره و خروج.

![](_page_8_Picture_34.jpeg)

#### **اصالح کاال:**

پس از ذخیره و خروج روی کاال مورد نظر کلیک کرده و گزینه اصالح را کلیک نمایید.

![](_page_9_Picture_60.jpeg)

باتوجه به شکل زیر سه سربرگ : سایر واحدها، سایر کدها و سایر قیمت ها افزوده میگردد.

#### **سایرواحدها:**

در این قسمت شما میتوانید واحدهای دیگری با توجه به واحد اول تعریف نمایید. (توجه: ابتدا در مشخصات اصلی کوچکتری واحد خرید و فروش کالای مورد نظر را وارد کرده تا در این قسمت بتوانید واحدهای بزرگتر آن را تعریف و تعیین نمایید.(

به سربرگ سایر قسمت ها رفته، بر روی جدید کلیک کرده(۱) سپس نام واحد جدید را انتخاب میکنیم و اگر واحد فرعی وجود نداشت از طریق سه نقطه آن را تعریف مینماییم. در شماره۳ ما مقدار در واحد فرعی را وارد مینماییم. (مثال: واحد اصلی عدد است و واحد جدید بسته، که شامل ۶ عدد از آن جنس است. پس در اینجا مقدار را ۶ وارد میکنیم.) سپس در شماره ۴ قیمت واحد جدید (یک بسته ۶تایی) و در قسمت ۵ درصد تخفیف و در شماره ۶ کد واحد جدید را وارد میکنیم(به سه صورت اتوماتیک از طریق سه نقطه یا دستی یا بارکدخوان ) در انتها تایید میکنیم .شما قابلیت اصلاح و یا حذف واحد را دارید.

![](_page_10_Picture_24.jpeg)

### **سایرکدها:**

در صورت که یک کالا کدهای دیگری داشته باشد میتوانید از این گزینه استفاده کنید.(به طور مثال کالایی در خریدهای دوره جدید دارای بارکد جدید میباشد در این صورت شما فقط بارکد جدید را در اینجا تعریف میکنید.) سایر کدها را کلیک کرده سپس جدید(۲) را کلیک میکنیم و کد جدید را با روشهای موجود ثبت میکنیم و در قسمت 4 با کلیک روی سه نقطه میتوانید کد اتوماتیک 13 رقمی تولید کنید. در انتها تایید نمایید. قابلیت حذف و پیش نمایش کدها وجود دارد.

![](_page_10_Picture_25.jpeg)

#### **سایرقیمتها:**

این گزینه برای زمانی کاربرد دارد که شما بخواهید برای گروهی از مشتریان قیمت فروشی متفاوت از قیمت اصلی تعیین نمایید. در نرم افزار قیمت فروشی که در سربرگ مشخصات اصلی وارد میکنید به عنوان قیمت عادی در نظر گرفته میشود. با کلیک بر سربرگ سایر قیمتها و انتخاب گزینه جدید(۲)

صفحه ای مانند عکس زیر مشاهده میکنید. که میتوانید در قسمت شماره۳ نام قیمت فروش جدید( پیش فرض همکار) را انتخاب کرده یا از طریق سه نقطه نام جدید تعریف نمایید. سپس در کادر مشخص شده شماره 4 قیمت موردنظر برای این گروه را تایپ کنید و در انتها تایید نمایید. میتوانید آن را اصالح و حذف نمایید.

![](_page_11_Picture_49.jpeg)

### **گزینه سایر در بخش کاال:**

در نرم افزار کهکشان گزینه سایر موارد مهمی را در مورد همان بخش از نرم افزار در اختیار کاربران قرار میدهد. در این قسمت به بررسی گزینه سایر در بخش کاال میپردازیم. در عکس زیر برای هر گزینه شماره ای در نظر میگیریم و در ادامه آن را توضیح میدهیم.

**توجه :** برخی گزینه ها بعد از انتهای عملیات اول دوره به این بخش افزوده خواهد شد.

![](_page_12_Picture_92.jpeg)

-1**معرفی کاال در سایر انبارها:**

در این قسمت شما میتوانید یک کالا را در سایر انبارهای خود معرفی کنید. همینطور اگر انبار وجود نداشت مانند شکل زیر میتوانید آن را تعریف کنید. سپس موجودی اول دوره کاال را در آن انبار مشخص نمایید.

![](_page_12_Figure_3.jpeg)

#### **-2 چاپ بارکد:**

پس از کلیک بر گزینه چاپ بارکد تصویر زیر ظاهر میشود. در این قسمت میتوانید تعداد بارکد مورد نیاز برای چاپ را تعیین نمایید.

![](_page_13_Picture_2.jpeg)

شماره1 انتخاب پرینتر

شماره 2 طرح پرینتی که از قبل طراحی کرده اید را تعیین کنید

شماره3 نمایش چاپ بارکد برای چاپ

شماره 4 طراحی بارکد به شکل دلخواه

شماره 5 درصورتی که از قبل طرح آماده و ثابت است از این گزینه استفاده کنید.

![](_page_13_Picture_51.jpeg)

با انتخاب گزینه 1 شما میتوانید پرینتر مخصوص برای چاپ لیبل را مشخص نمایید.

![](_page_13_Picture_52.jpeg)

![](_page_14_Picture_1.jpeg)

با انتخاب گزینه 4 صفحه ای مانند عکس زیر میبینید که میتوانید طرح های طراحی شده قبلی را ویرایش نمایید و یا اگر برای اولین بار خواستار طراحی باشید بر روی گزینه نشان شده کلیک کرده و نام طرح خود را تایپ کنید تا به صفحه طراحی بروید.

![](_page_14_Picture_34.jpeg)

## **-3 تغییر گروه اصلی و فرعی یک کاال:**

در صورتی که گروه اصلی و یا فرعی یک کالا را به اشتباه انتخاب کرده باشید ،با استفاده از این گزینه میتوانید آن را اصلاح نمایید.در قسمت بالا گروه اصلی و فرعی درست را انتخاب نمایید و در انتها تایید کنید.

![](_page_14_Picture_35.jpeg)

# **-4 ورود درصد مالیات و عوارض به صورت گروهی:**

در این قسمت دو حالت وجود دارد با انتخاب گزینه شماره 1 شما میتوانید برای کلیه کاالها مالیات و عوارض در نظر بگیرید در شماره 2 درصدهای هرکدام را مشخص کنید و با انتخاب گزینه 3 شما تعیین میکنید که برای کاالهای فاقد مالیات و عوارض این درصد اعمال گردد.

![](_page_15_Picture_22.jpeg)

در حالت دوم میتوانید فقط برای گروه اصلی یا فرعی خاصی این درصدها را اعمال نمایید.

![](_page_15_Picture_23.jpeg)

# **-5 تغییر گروه اصلی و فرعی چند کاال**

در صورتی که بخواهید گروه اصلی و فرعی تعدادی بیش از یک کالا را تغییر دهید شما میتوانید از این گزینه استفاده کنید. برای این کار ابتدا تیک کالاهایی که خواهان تغییر گروهشان هستید را انتخاب کرده (۱) سپس تایید را کلیک کنید.

![](_page_16_Picture_31.jpeg)

پس از این کار صفحه زیر ظاهر میشود که میتوانید گروه جدید را انتخاب کرده و تایید نمایید.

![](_page_16_Picture_32.jpeg)

### **-6 معرفی گروهی کاال در سایر انبارها با موجودی صفر**

در این قسمت پس از تعریف کاالها در انبار مرکزی با استفاده از این گزینه تمام کاالها را با موجودی صفر در انبار دلخواه تعریف کنید.

![](_page_16_Picture_33.jpeg)

**-7 معرفی یا اصالح کاال در حافظه ترازو** )دیجی، دیبال، صدر و..(

این گزینه برای نرم افزارهایی فعال میگردد که دارای کیت ترازو باشند. درصورتی که در تعریف کاال در سربرگ "تنظیمات کنترلی" تیک "کاالی ترازویی" فعال شده باشد با داشتن این کیت توانایی ارسال کالا به ترازوهایی که قابلیت دریافت آنلاین را دارند میتوانید نام ، کد و قیمت فروش کالا را به ترازو ارسال کنید.

# **-8 انبارگردانی از فایل متنی**

با استفاده از این گزینه و مطابق شکل زیر میتوانید کالاهایی که در فایل متنی (text) ذخیره کرده اید را با کد ، نام و موجودی در سیستم تعریف کنید.

![](_page_17_Picture_46.jpeg)

**-9 نمایش بارکدهای تکراری:** در این بخش شما سه انتخاب دارید که میتوانید از بین آن ها بارکدهای تکراری را موجود در نرم افزار را شناسایی کنید و سپس آنها را اصالح نمایید.

![](_page_17_Picture_47.jpeg)

### **-10 تغییر گروهی قیمت فروش کاال**

یکی از قابلیت های بسیار کاربردی نرم افزار کهکشان تغییر گروهی قیمت فروش کاال میباشد. در قسمت شماره 1 شما میتوانید گروه اصلی و یا فرعی یا کل کالاها را انتخاب کنید. در قسمت دوم ، تعیین میکنید که تغییر را براساس کدام قیمت در نظر دارید. در بخش ۳، افزایش یا کاهش قیمت فروش را تعیین میکنید. در بخش ۴، نحوه تغییر را براساس درصد یا مبلغ ثابت تعیین کنید و در انتها تایید کنید.

![](_page_18_Picture_33.jpeg)

### **-11 سریال کاال:**

این قابلیت برای نرم افزارهایی فعال میباشد که کیت سریال کالا را دارا باشند. برای کالاهایی که دارای بارکد یکسان و سریال های متفاوتی هستند. شما میتوانید سریال های متفاوت یک کاال را ثبت کنید و کاردکس هر سریال را مشاهده کنید.

![](_page_18_Picture_34.jpeg)

پس از ثبت سریالهای هر کاال میتوانید از قسمت سایر کاردکس آن ها را مشاهده کنید.

![](_page_19_Picture_17.jpeg)

### **-12 تنظیم اشانتیون کاال:**

این قابلیت در کیتهای پخش فعال میباشد. ابتدا بر روی کاال کلیک کرده و تنظیم اشانتیون را کلیک میکنیم. سپس در کادر شماره 1 میگوییم به طور مثال به ازای چند عدد از کالا اصلی، اشانتیون تعلق میگیرد، سپس جدید (۲) کلیک کرده و نام کالای اشانتیون و تعداد آن را تعیین و تایید میکنیم.

![](_page_19_Picture_18.jpeg)

### **-13 نمایش سایر کدهای یک کاال**

همانطور که به یاد دارید در قسمت تعریف کاال، سربرگی به نام سایر کدها داشتیم. حال در این قسمت شما میتوانید بدون کلیک بر روی اصالح کاال و رفتن به سربرگ سایر کدها، در اینجا کدهای دیگر معرفی شده برای آن کالا را مشاهده کنید. روی کالای مورد نظر کلیک کرده و از گزینه سایر روی این قسمت کلیک کنید.

![](_page_20_Picture_58.jpeg)

# **-14 تغییر قیمت فروش کاالها براساس فایل اکسل:**

با استفاده از این گزینه میتوانید لیست قیمت کاالهای خود را از طریق بارگذاری فایل اکسل به روز نمایید. برای اینکار پس از ورود به این قسمت، بر روی گزینه 1 کلیک کرده و فایل اکسلی که کاالها به همراه کد و قیمت فروش در آن ذخیره شده است را انتخاب میکنیم، نام sheet را مشخص میکنیم.سپس شماره ۲ یعنی بارگذاری فایل اکسل را کلیک کرده و پس از آن طبق جدول بارگذاری شده شماره ۳ (کدکالا) و شماره ۴ (قیمت فروش جدید) را مشخص میکنیم. ( **توجه**: ستون ها از صفر شروع میشوند. یعنی اگر کد کالا ستون اول از راست باشد باید شماره ستون را برای آن ٠ صفر در نظر بگیریم.)

![](_page_20_Picture_59.jpeg)

### **-15 حذف کاال به صورت گروهی:**

با استفاده از این گزینه میتوانید کاالهای اضافه را با کشیدن از قسمت مشخص شده یا انتخاب آن ها با کلید میانبر A+CTRL یا CTRLو انتخاب تکی، آنها را حذف نمود.

![](_page_21_Picture_2.jpeg)

# **کارهای خدماتی:**

در این بخش به بررسی گزینه کارهای خدماتی میپردازیم. در اینجا شما میتوانید کارهای خدماتی خود را تعریف نمایید. برای تعریف بر روی گزینه 1 جدید کلیک کنید سپس بر روی "کارهای خدماتی" کلیک کنید.

![](_page_21_Picture_53.jpeg)

**سربرگ مشخصات اصلی:** با توجه به عکس زیر بعد از کلیک بر جدید و کارهای خدماتی، پنجره زیر باز میگردد. حال میتوانید گروه اصلی و فرعی مورد نظر خود را انتخاب نموده و یا از طریق ۳ نقطه ( گزینه ۱ و ۲) همانند قسمت کالا آن ها را تعریف و یا اصلاح کنید. ابتدا وارد سربرگ مشخصات اصلی (۳) میشویم. در اینجا نام کار خدماتی را وارد نمایید (۴) سپس اگر کد مخصوصی دارد وارد کنید(۵). در گزینه ۶ شما باید قیمت فروش آن خدمت را تعیین نمایید. در گزینه 7 واحد سنجش را مشخص نموده و یا اگر موجود نیست از طریق سه نقطه نشان داده شده آن را تعریف کنید. سپس در قسمت 8 سرفصل درآمدی مربوط به آن خدمت را مشخص نمایید.در قسمت 9 شما میتوانید درصد تخفیف سطری در نظر بگیرید. یا از طریق گزینه سه نقطه در بخش 10 قیمت بعد از تخفیف بنویسید. در شماره 11 شما میتوانید درصد مالیات و عوارض برای آن خدمت تعیین نمایید.

![](_page_22_Picture_48.jpeg)

# **سربرگ مشخصات فنی:**

در این سربرگ مواردی مثل تاریخ ثبت، مکان ، .. مهلت تسویه برای آن کار و توضیحات موجود است

![](_page_22_Picture_49.jpeg)

**سربرگ مشخصات کنترلی:** 

![](_page_23_Picture_25.jpeg)

![](_page_23_Picture_26.jpeg)

**سربرگ تنظیمات تکمیلی:** این سربرگ هم شامل موارد زیر میباشد. پس از تکمیل این سربرگها بر روی گزینه "ذخیره و خروج" یا "ذخیره و جدید" کلیک کنید تا اطالعات وارد شده ذخیره گردد.

![](_page_23_Picture_27.jpeg)